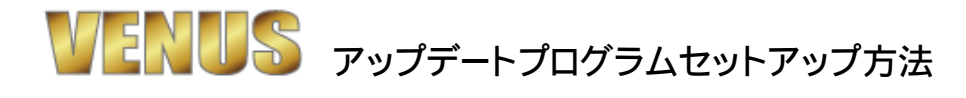

◎VENUS4のアップデートプログラムのセットアップ方法です。

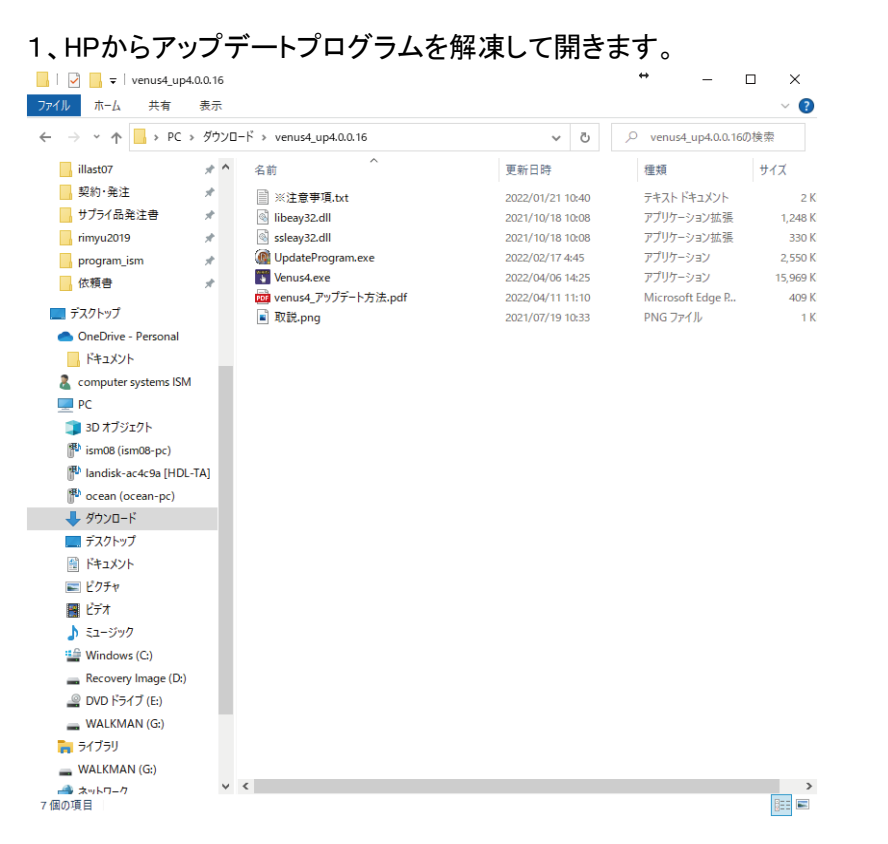

## 2、エクスプローラーを開き、Cドライブの直下にあるvenus3のフォルダーを開きます。 ■■ +Eでエクスプローラーが開きます。

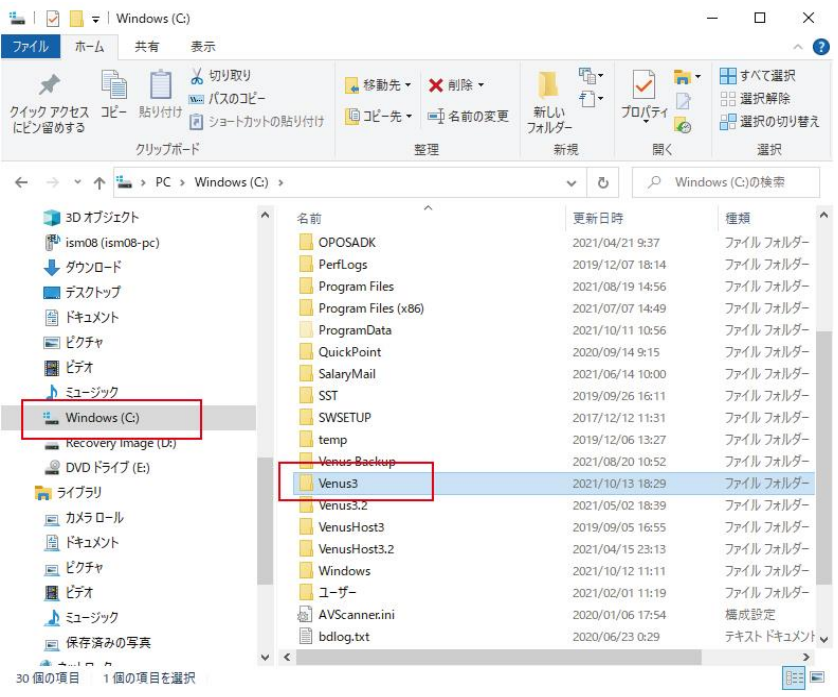

3、ダウンロードし解凍したファイルから、UpdateProgram.exeとVenus4.exeとlibeay32.dll、ssleay32.dll の4つをCドライブ直下のenus3のフォルダーにドラッグ、もしくはコピペします。 ※Venus3.0.17.300以降のヴァージョンの場合は、UpdateProgram.exeとVenus4.exeのみの移行で アップデートできます。

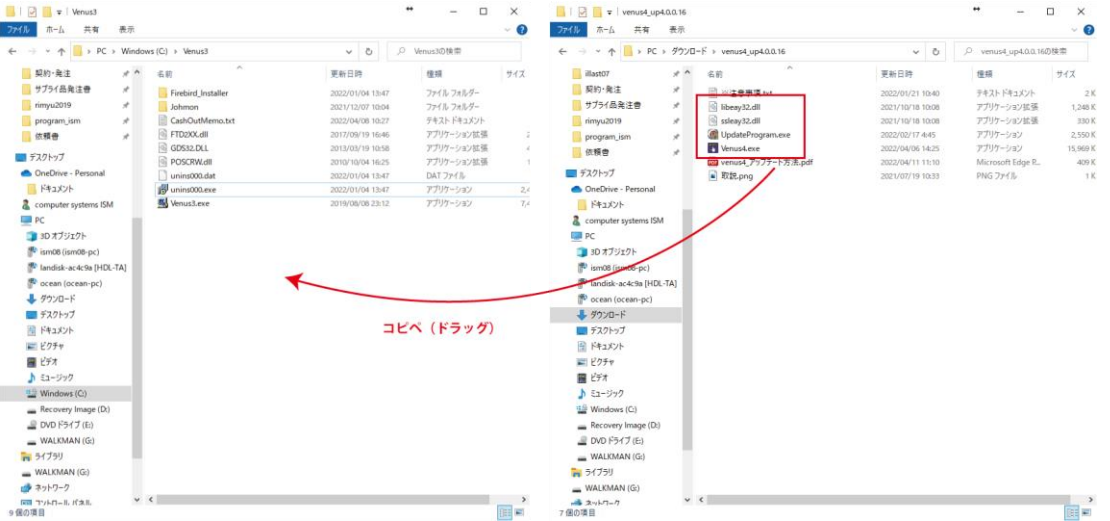

4、移行したVENUS4.exeを右クリックしてショートカットを作成し、デスクトップに移動してください。 詳細は、ホームページのサポートページ(その他)にあります。 HPのサポートページ(http://venus.best/index.php/support/sp\_29)

以上で、アップデート完了です。

※アップデート後は、「システム制御項目設定」→「端末固有の設定」画面の 「更新プログラムダウンロード」ボタンからアップデート出来ます。 (インターネット接続が必要です。)

※VENUS4の起動時に次の画面が開く場合があります。

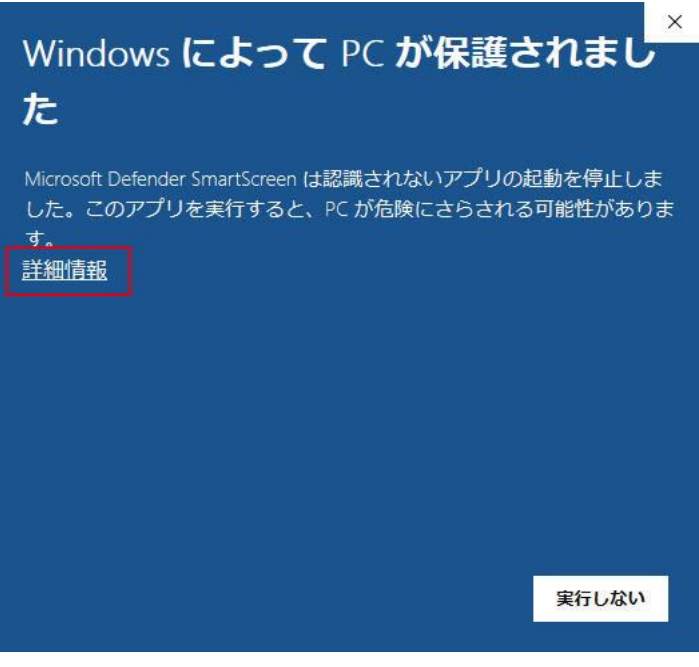

詳細情報をクリックしてください。

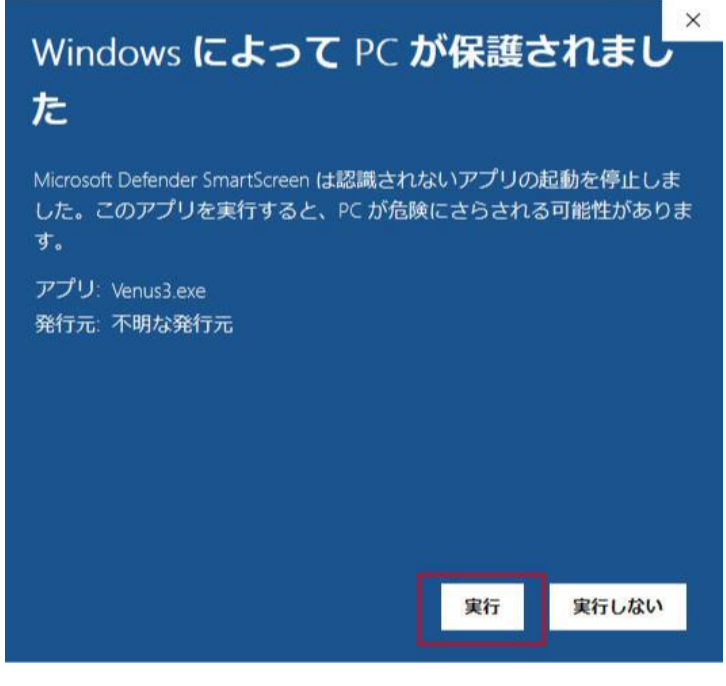

「実行」ボタンを押すと起動します。